# 驗證ACI交換矩陣中的合約和規則

### 目錄

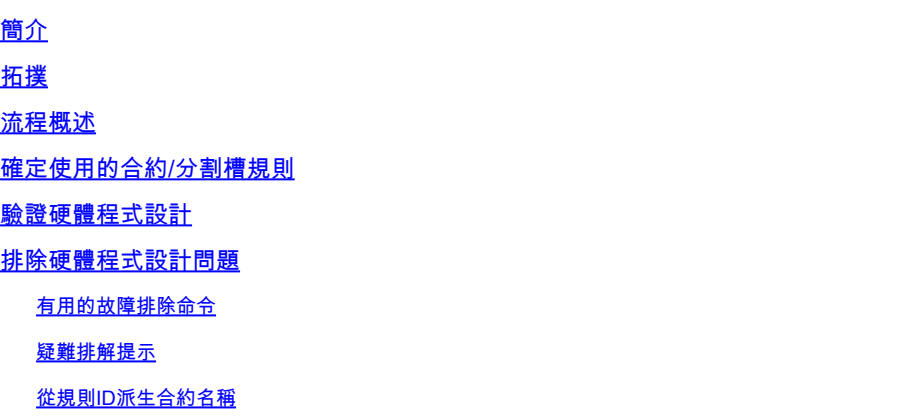

## 簡介

本文說明如何驗證在以應用為中心的基礎設施(ACI)交換矩陣中是否配置了合約以及合約是否行為正 確。

## 拓撲

在本文檔中使用的示例中,虛擬機器A(VM)連線到Leaf1,並且存在允許其與VM-B(連線到 Leaf2)進行通訊的合約。合約允許網際網路控制訊息通訊協定(ICMP)和HTTP。

此圖說明拓撲:

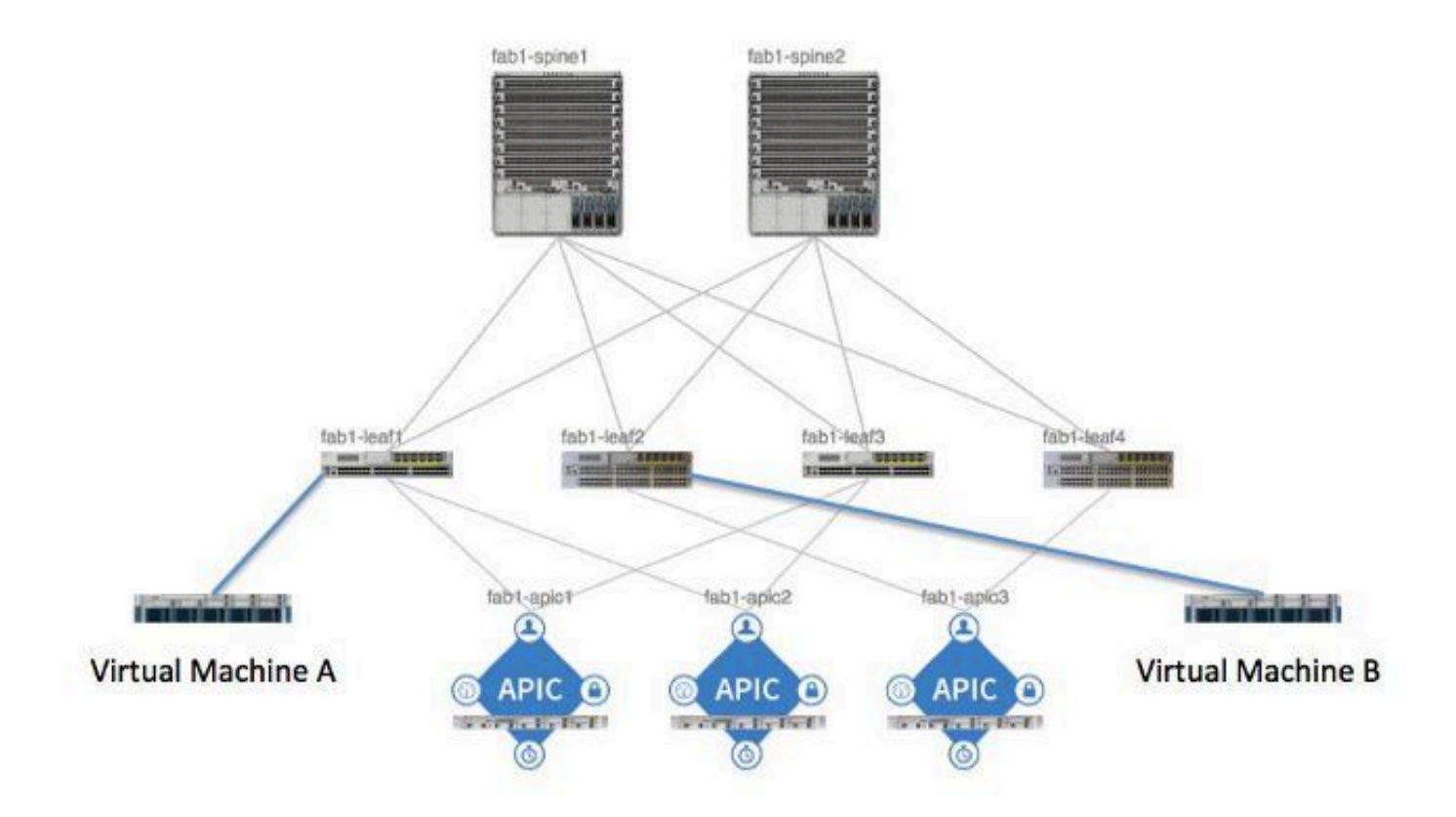

## 流程概述

這是合約和規則的策略互動和流程:

1. 應用策略基礎設施控制器(APIC)上的策略管理器與交換機上的策略元素管理器通訊。

2. 交換機上的策略元素管理器對交換機上的對象儲存進行程式設計。

3. 交換器上的原則管理員與交換器上的存取控制清單服務品質(ACLQOS)使用者端通訊。

4. ACLQOS客戶端對硬體進行程式設計。

### 確定使用的合約/分割槽規則

以下是為兩個終端組(EPG)新增約定之前,從枝葉輸出的show zoning-rule命令示例。

<#root>

fab1\_leaf1#

**show zoning-rule**

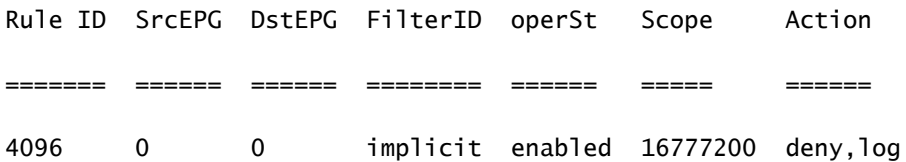

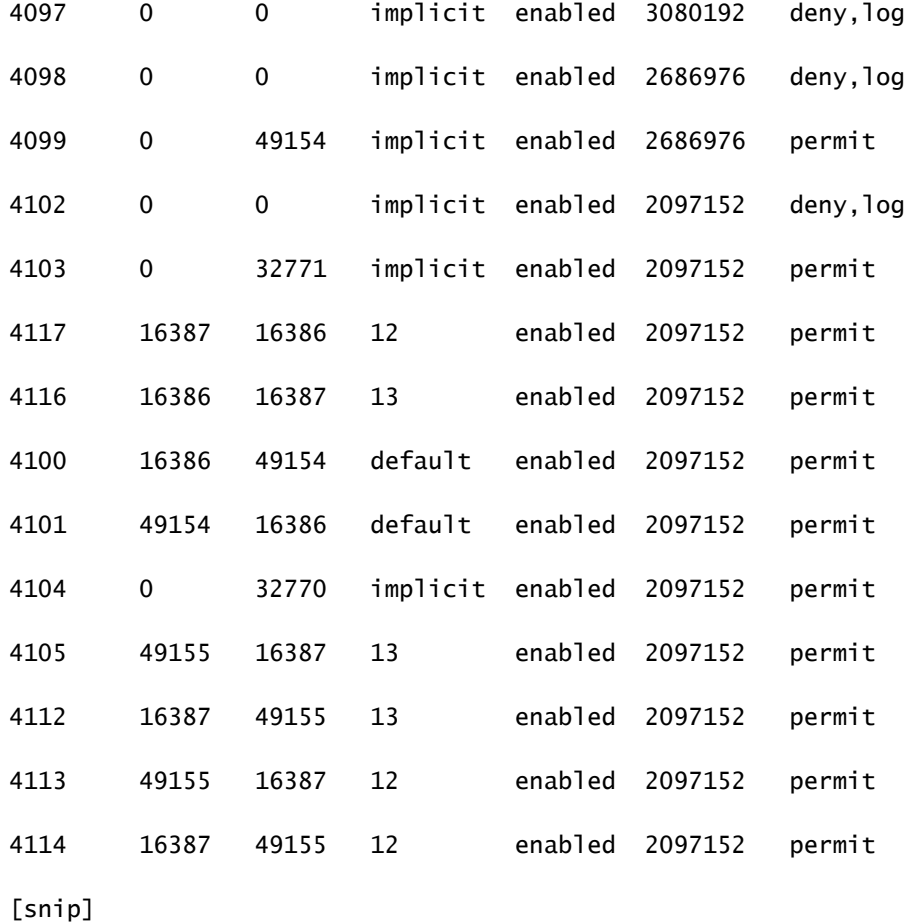

### 這是新增合約後的相同命令輸出,以便兩個EPG可以相互通訊:

### <#root>

fab1\_leaf1#

**show zoning-rule**

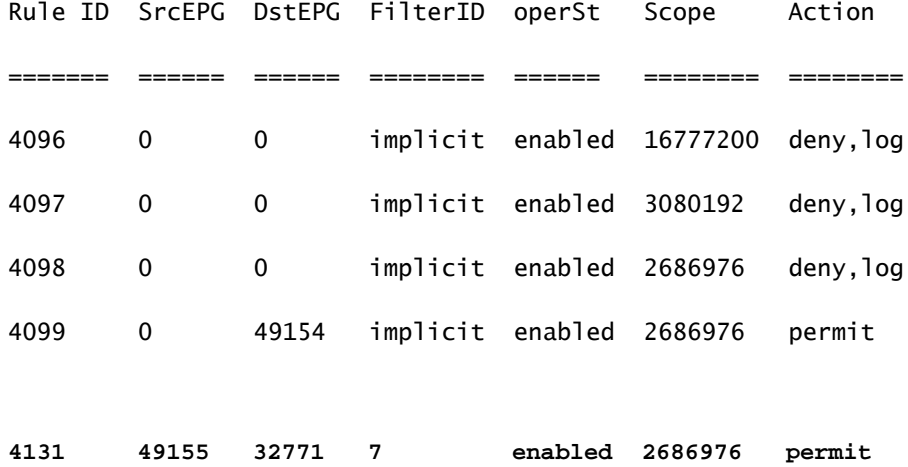

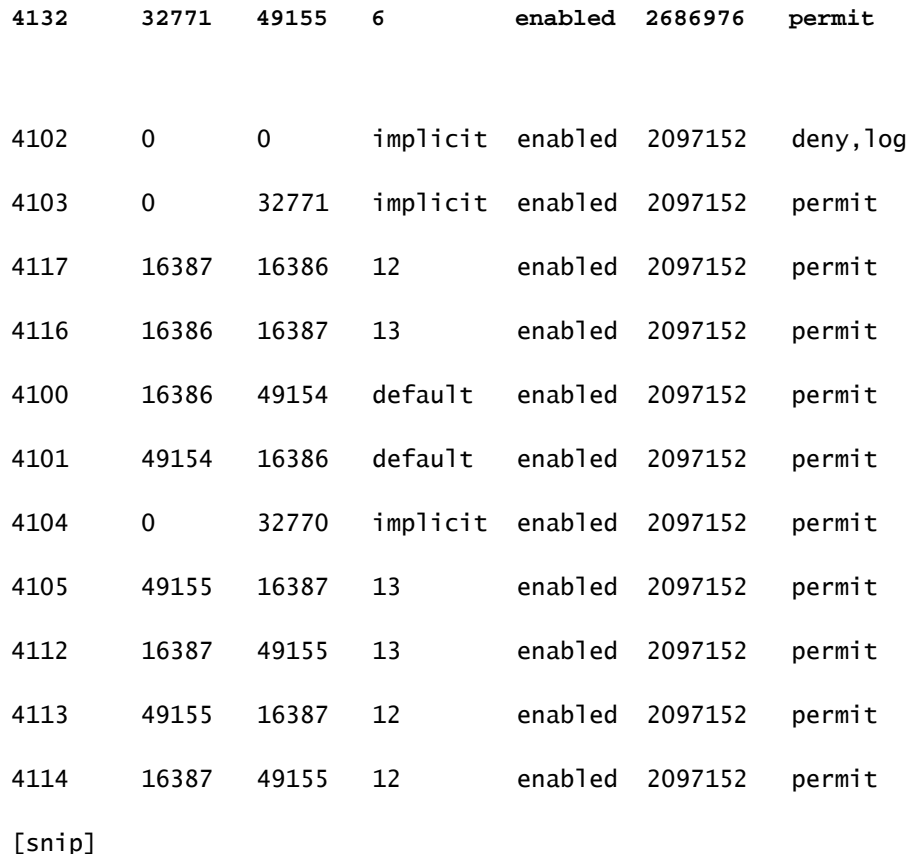

注意:請注意已新增的新規則ID(4131和4132)、7和6的篩選器ID以及ID范2686976。

 $\bigwedge$  注意:此命令輸出使您可以輕鬆找到必須在實驗室系統中檢查的規則;但是,在生產環境中如 果發生動態更改,可能會非常麻煩。

查詢感興趣規則的另一種方法是使用Visore。對上下文管理對象(MO)搜尋fvCtx。然後,您可以在該 螢幕上搜尋您的特定上下文可分辨名稱(DN),如下所示:

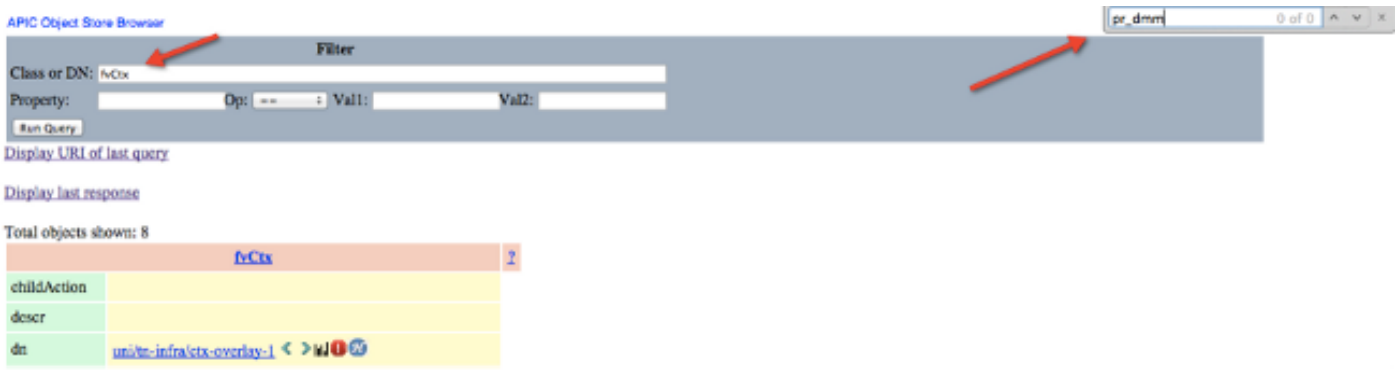

請注意這一背景的範圍。您可以使用此命令對映到show-zoning-rule命令輸出,以便找到必須查詢 的規則:

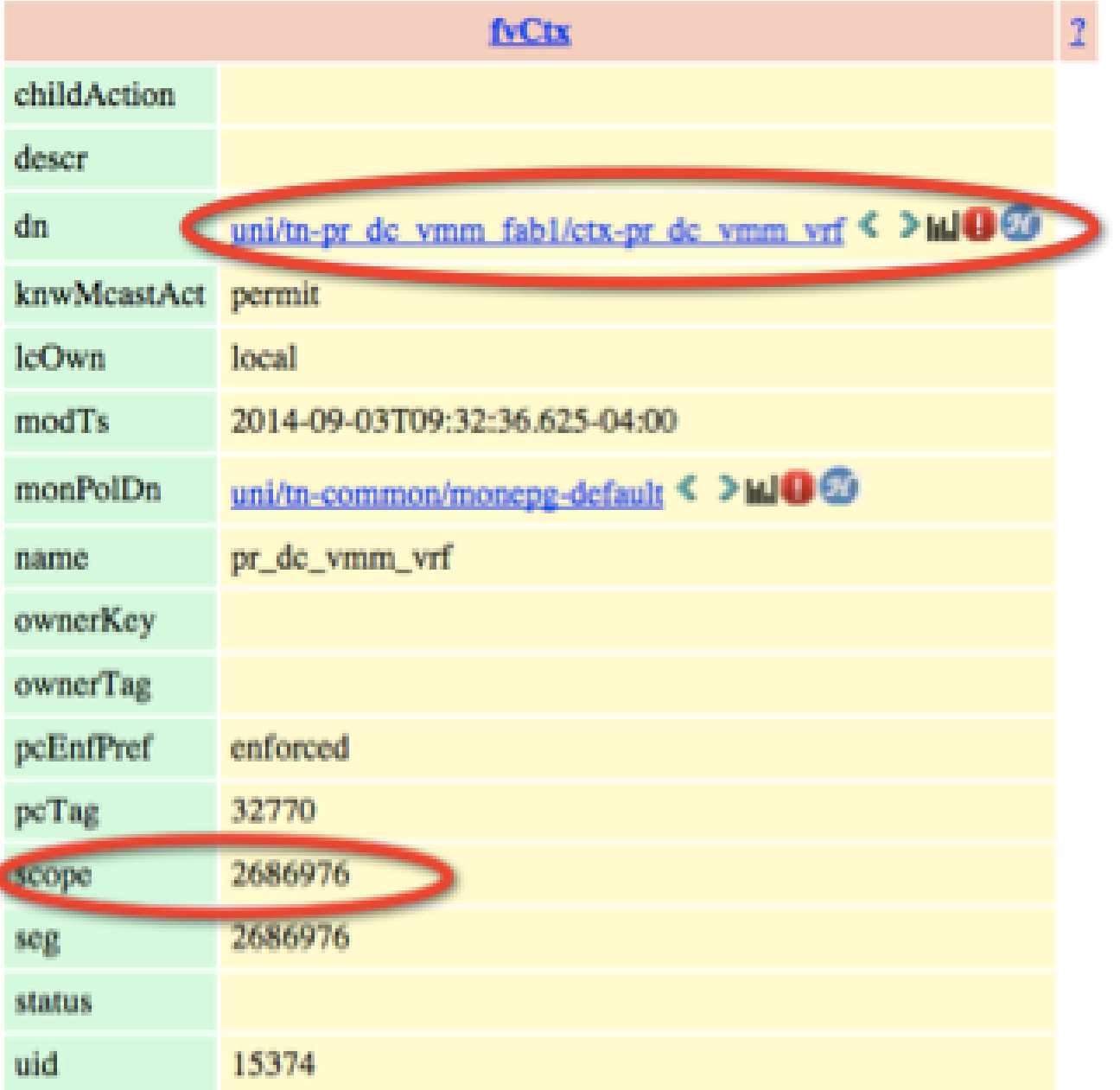

您還可以通過使用者介面(UI)標識上下文的段ID/範圍,如下所示:

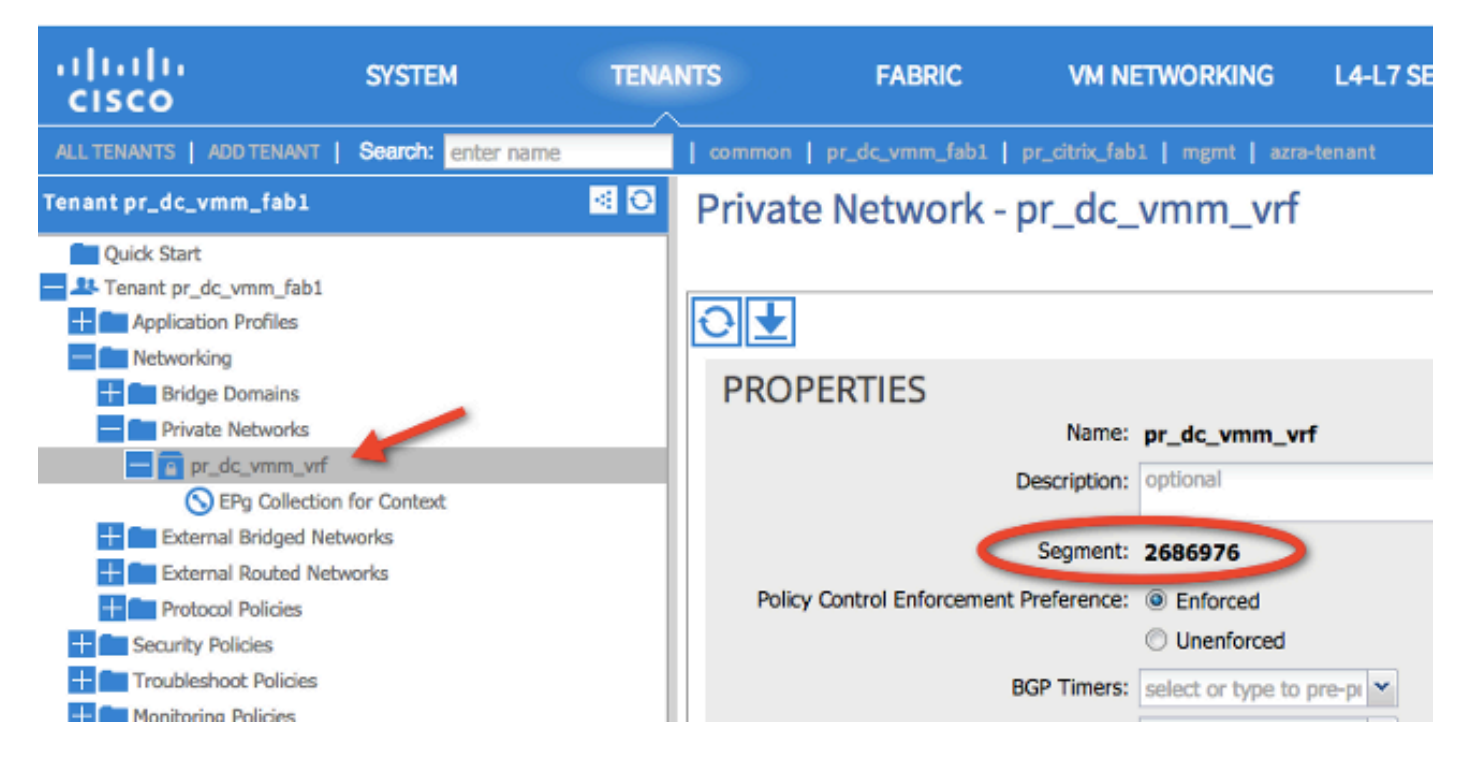

此作用域與show zoning-rules命令輸出中顯示的內容相符:

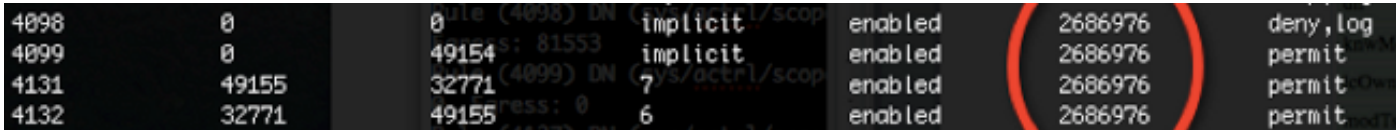

一旦您擁有作用域ID資訊並識別了規則和過濾器ID,就可以使用下一個命令來驗證您是否命中了新 過濾器(而不是EPG之間的隱式拒絕消息)。包含隱含的deny訊息,因此預設情況下,EPG無法通 訊。

請注意,在此命令輸出中,Leaf1、Filter-6(f-6)正在遞增:

<#root>

fab1\_leaf1#

**show system internal policy-mgr stats | grep 2686976**

Rule (4098) DN (sys/actrl/scope-2686976/rule-2686976-s-any-d-any-f-implicit) Ingress: 0, Egress: 81553

Rule (4099) DN (sys/actrl/scope-2686976/rule-2686976-s-any-d-49154-f-implicit) Ingress: 0, Egress: 0

Rule (4131) DN (sys/actrl/scope-2686976/rule-2686976-s-49155-d-32771-f-7) Ingress: 0, Egress: 0

**Rule (4132) DN (sys/actrl/scope-2686976/rule-2686976-s-32771-d-49155-f-6) Ingress: 1440, Egress: 0**

#### <#root>

#### fab1\_leaf1#

**show system internal policy-mgr stats | grep 2686976**

Rule (4098) DN (sys/actrl/scope-2686976/rule-2686976-s-any-d-any-f-implicit) Ingress: 0, Egress: 81553

Rule (4099) DN (sys/actrl/scope-2686976/rule-2686976-s-any-d-49154-f-implicit) Ingress: 0, Egress: 0

Rule (4131) DN (sys/actrl/scope-2686976/rule-2686976-s-49155-d-32771-f-7) Ingress: 0, Egress: 0

**Rule (4132) DN (sys/actrl/scope-2686976/rule-2686976-s-32771-d-49155-f-6)**

 **Ingress: 1470, Egress: 0**

請注意,在此命令輸出中,Leaf2、Filter-7(f-7)正在遞增:

#### <#root>

fab1\_leaf2#

**show system internal policy-mgr stats | grep 268697**

Rule (4098) DN (sys/actrl/scope-2686976/rule-2686976-s-any-d-any-f-implicit) Ingress: 0, Egress: 80257 Rule (4099) DN (sys/actrl/scope-2686976/rule-2686976-s-any-d-49153-f-implicit) Ingress: 0, Egress: 0 Rule (4117) DN (sys/actrl/scope-2686976/rule-2686976-s-32771-d-49155-f-6)

Ingress: 0, Egress: 0

**Rule (4118) DN (sys/actrl/scope-2686976/rule-2686976-s-49155-d-32771-f-7) Ingress: 2481, Egress: 0**

#### <#root>

fab1\_leaf2#

**show system internal policy-mgr stats | grep 268697**

Rule (4098) DN (sys/actrl/scope-2686976/rule-2686976-s-any-d-any-f-implicit) Ingress: 0, Egress: 80257

Rule (4099) DN (sys/actrl/scope-2686976/rule-2686976-s-any-d-49153-f-implicit)

```
 Ingress: 0, Egress: 0
Rule (4117) DN (sys/actrl/scope-2686976/rule-2686976-s-32771-d-49155-f-6)
 Ingress: 0, Egress: 0
Rule (4118) DN (sys/actrl/scope-2686976/rule-2686976-s-49155-d-32771-f-7)
 Ingress: 2511, Egress: 0
```
提示:有關範圍、規則ID、目標、源pcTags和過濾器的知識對於進一步解決此問題的嘗試非 Ω 常重要。瞭解存在規則ID的EPG也很有用。

您可以通過moquery命令使用DN名稱fvAEPg和grep對特定pcTag的MO執行搜尋,如下所示:

```
<#root>
```
admin@RTP\_Apic1:~>

**moquery -c fvAEPg | grep 49155 -B 5**

dn : uni/tn-Prod/ap-commerceworkspace/

#### **epg-Web**

```
lcOwn : local
matchT : AtleastOne
modTs : 2014-10-16T01:27:35.355-04:00
monPolDn : uni/tn-common/monepg-default
```
**pcTag : 49155**

您還可以將filter選項與moquery命令一起使用,如下所示:

<#root>

admin@RTP\_Apic1:~>

```
moquery -c fvAEPg -f 'fv.AEPg.pcTag=="49155"'
```
Total Objects shown: 1

# fv.AEPg name : Web childAction : configIssues : configSt : applied descr : dn : uni/tn-Prod/ap-commerceworkspace/

**epg-Web**

lcOwn : local matchT : AtleastOne modTs : 2014-10-16T01:27:35.355-04:00 monPolDn : uni/tn-common/monepg-default

**pcTag : 49155**

prio : unspecified rn : epg-Web scope : 2523136 status : triggerSt : triggerable uid : 15374

## 驗證硬體程式設計

現在,您可以驗證規則的硬體條目。要檢視硬體資訊,請輸入show platform internal ns table mth\_lux\_slvz\_DHS\_SecurityGroupStatTable\_memif\_data ingress命令(這是vsh\_lc命令):

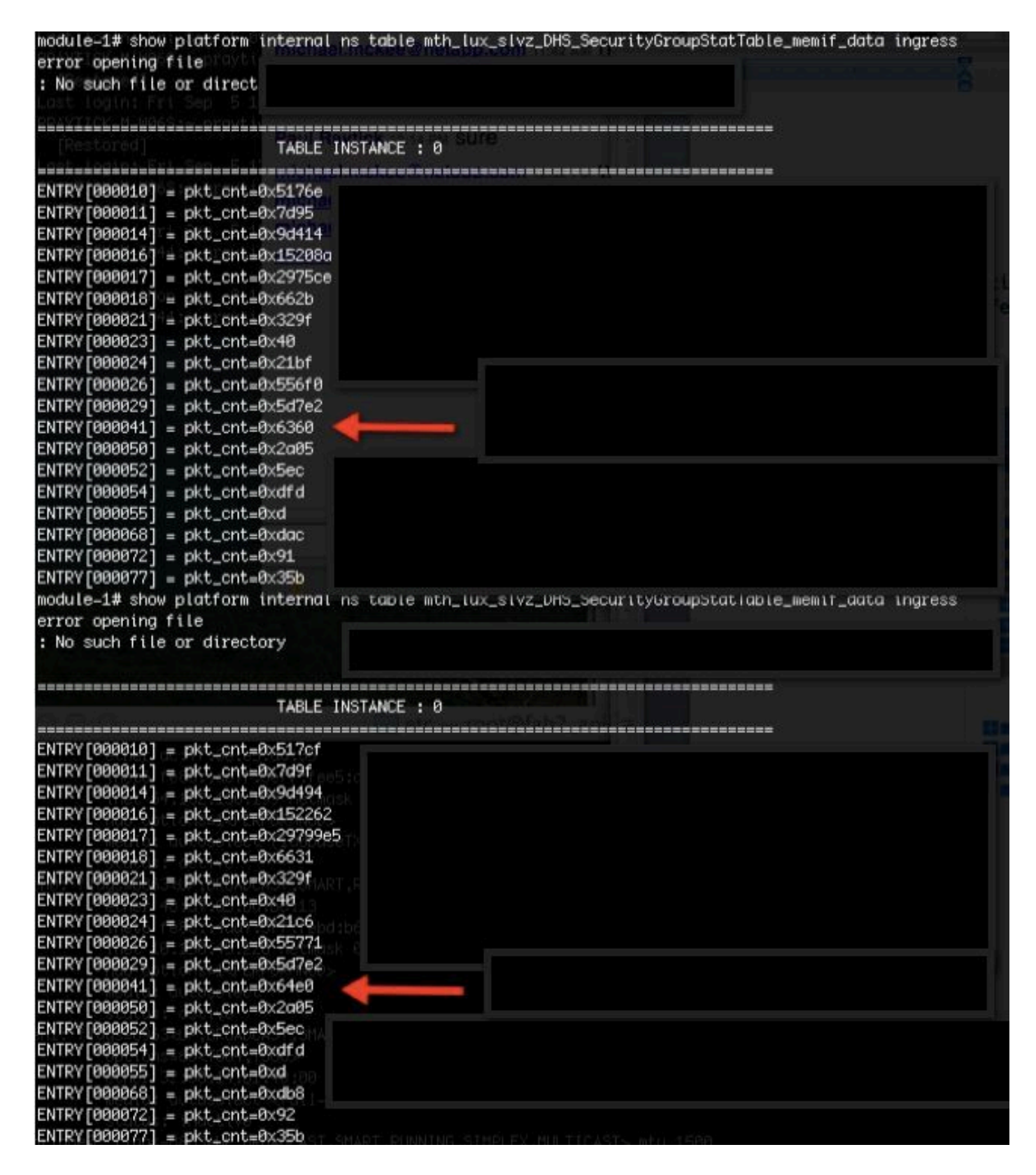

在本示例中,硬體條目41(條目[000041])正在遞增。

註:顯示的上一個命令用於Northstar ASIC。用於Donner或Donner+的命令是show platform internal ns table mth\_luxh\_slvy\_DHS\_SecurityGroupStatTable\_memif\_data。

注意:在生產環境中使用此命令並不實用,但您可以改用本節中介紹的其他命令。

記住規則(4132)和範圍(268976)。

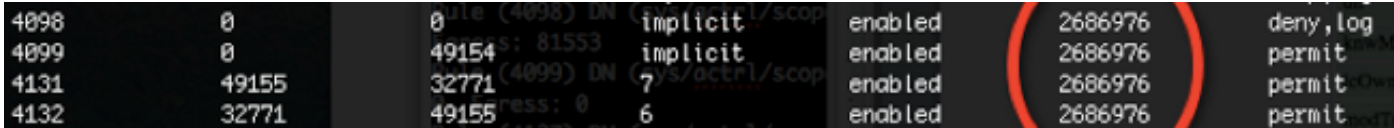

輸入以下命令可確定三重內容可定址儲存器(TCAM)硬體索引條目對映的規則ID,並根據規則ID和 /或過濾器ID進行過濾:

<#root>

module-1#

**show system internal aclqos zoning-rules**

[snip]

[snip]

```
===========================================
Rule ID: 4131 Scope 4 Src EPG: 49155 Dst EPG: 32771 Filter 7
Curr TCAM resource:
 =============================
  unit_id: 0
     === Region priority: 771 (rule prio: 3 entry: 3)===
       sw\_index = 62hw_index = 40
   == Region priority: 772 (rule prio: 3 entry: 4)==sw\_index = 63hw_index = 45
  ===========================================
Rule ID: 4132 Scope 4 Src EPG: 32771 Dst EPG: 49155 Filter 6
Curr TCAM resource:
=================================
  unit_id: 0
   == Region priority: 771 (rule prio: 3 entry: 3) ===
       sw\_index = 66hw_index = 41
   == Region priority: 771 (rule prio: 3 entry: 3)==sw index = 67 |
hw_index = 42
```
在本示例中,感興趣的源和目標EPG組合為32771=0x8003,49155=0xC003。因此,您可以考慮與 規則ID (4131和4132)和篩選器ID (6和7)匹配的這些源類和目標類的所有TCAM條目。

在本例中,其中一些TCAM條目將被轉儲。例如,以下是允許這些EPG的ping和Web流量的合約設 定:

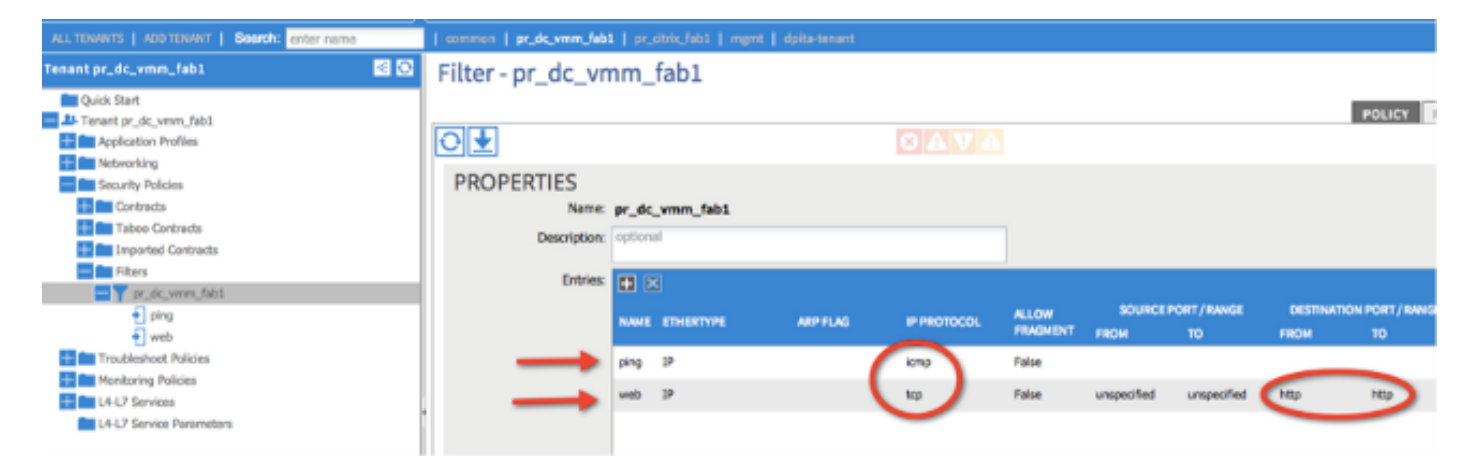

#### <#root>

module-1#

**show platform internal ns table mth\_lux\_slvz\_DHS\_SecurityGroupKeyTable0**

 **\_memif\_data 41**

```
=======================================================================
                                                              TABLE INSTANCE : 0
=======================================================================
ENTRY[000041] =               sg_label=0x4            
                                     sclass=0x8003            
                                     dclass=0xc003            
                                     prot=0x1 
  (IP Protocol 0x01 = ICMP)
```
註:顯示的上一個命令用於Northstar ASIC。用於Donner或Donner+的命令是show platform internal ns table mth\_luxh\_slvq\_DHS\_SecurityGroupKeyTable0\_memif\_data。

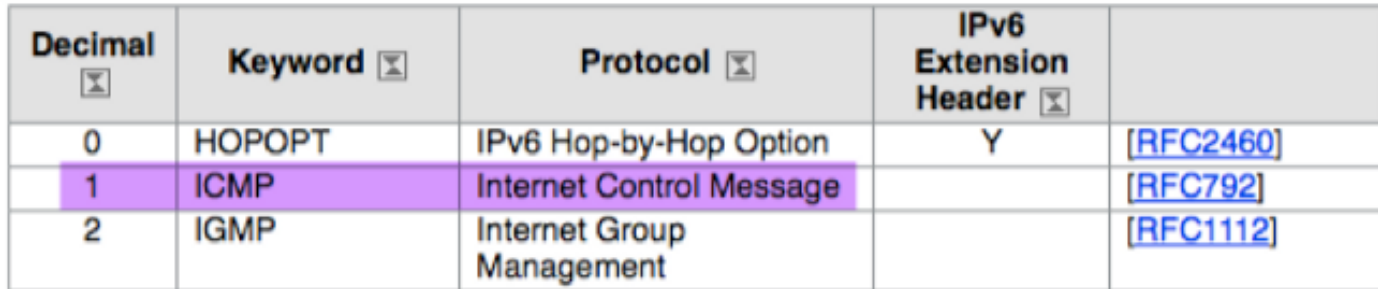

### <#root>

sup\_tx\_mask=0x1

src\_policy\_incomplete\_mask=0x1

dst\_policy\_incomplete\_mask=0x1

class\_eq\_mask=0x1

aclass\_mask=0x1ff

port\_dir\_mask=0x1

dport\_mask=0xffff

sport\_mask=0xffff

tcpflags\_mask=0xff

ip\_opt\_mask=0x1

ipv6\_route\_mask=0x1

ip\_fragment\_mask=0x1

ip\_frag\_offset0\_mask=0x1

ip\_frag\_offset1\_mask=0x1

ip\_mf\_mask=0x1

l4\_partial\_mask=0x1

dst\_local\_mask=0x1

routeable\_mask=0x1

spare\_mask=0x7ff

v4addr\_key\_mask=0x1

v6addr\_key\_mask=0x1

valid=0x1

#### module-1#

**show platform internal ns table mth\_lux\_slvz\_DHS\_SecurityGroupKeyTable0**

======================================================================= TABLE INSTANCE : 0 =======================================================================  $ENTRY[000042] =$  sg\_label=0x4 sclass=0x8003 dclass=0xc003 prot=0x6 **<--**

dport=0x50

**<--**

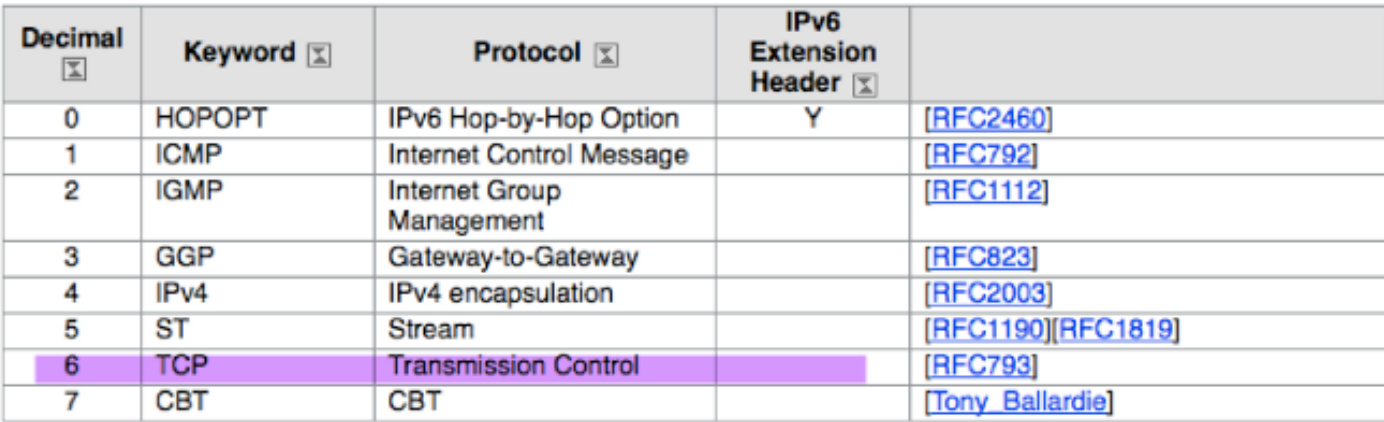

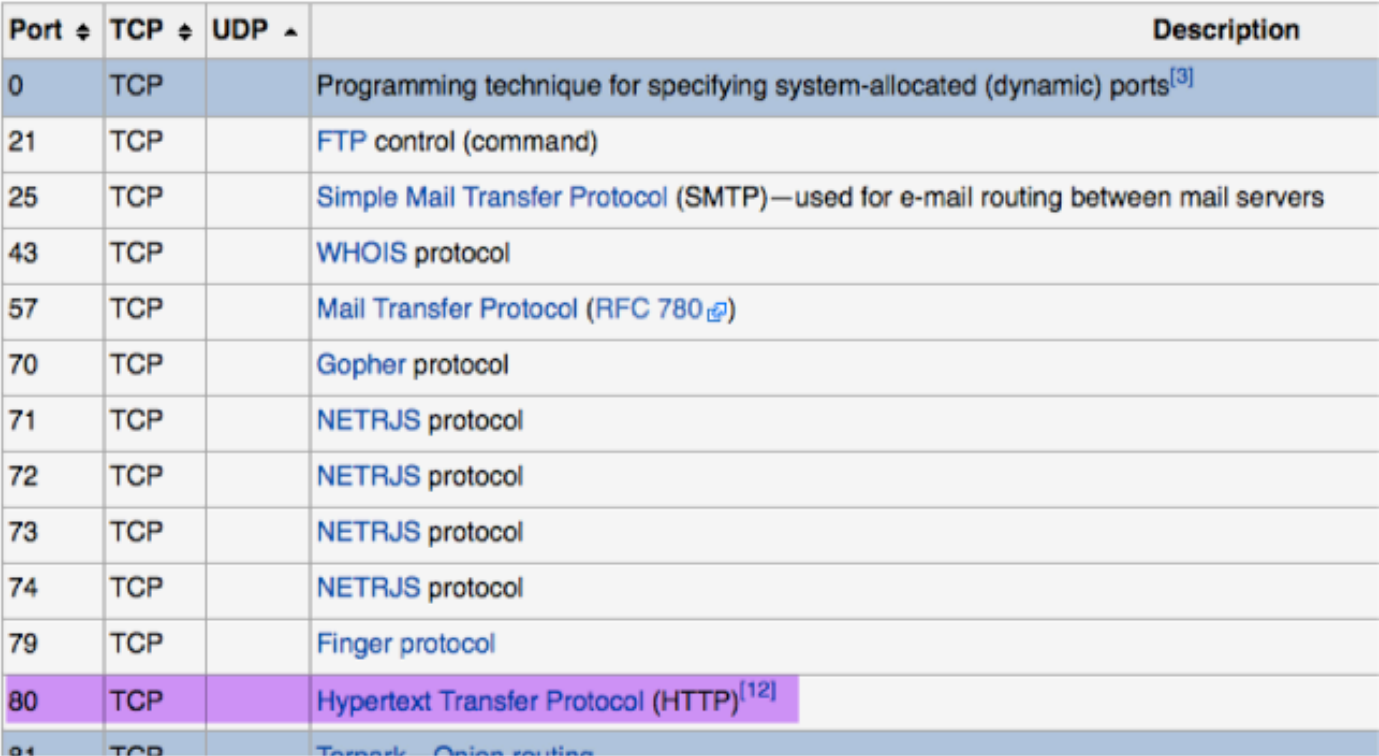

sup\_tx\_mask=0x1

src\_policy\_incomplete\_mask=0x1

dst\_policy\_incomplete\_mask=0x1

class\_eq\_mask=0x1

aclass\_mask=0x1ff

port\_dir\_mask=0x1

sport\_mask=0xffff

tcpflags\_mask=0xff

ip\_opt\_mask=0x1

ipv6\_route\_mask=0x1

ip\_fragment\_mask=0x1

ip\_frag\_offset0\_mask=0x1

ip\_frag\_offset1\_mask=0x1

ip\_mf\_mask=0x1

l4\_partial\_mask=0x1

dst\_local\_mask=0x1

 $\overline{\mathscr{L}}$  提示:您可以使用相同的方法驗證每個TCAM條目。

### 排除硬體程式設計問題

本節提供一些有用的故障排除命令和提示。

有用的故障排除命令

遇到問題時,可以使用以下一些有用的命令來查詢枝葉策略管理器錯誤:

<#root>

fab1\_leaf1#

**show system internal policy-mgr event-history errors**

1) Event:E\_DEBUG, length:84, at 6132 usecs after Mon Sep 8 13:15:56 2014 [103] policy\_mgr\_handle\_ctx\_mrules(779): ERROR: Failed to process prio(1537): (null)

2) Event:E\_DEBUG, length:141, at 6105 usecs after Mon Sep 8 13:15:56 2014

 [103] policy\_mgr\_process\_mrule\_prio\_aces(646): ERROR: Failed to insert iptables rule for rule(4120) , fentry(5\_0) with priority(1537): (null)

[snip]

fab1\_leaf1#

**show system internal policy-mgr event-histor trace**

[1409945922.23737] policy\_mgr\_ppf\_hdl\_close\_state:562: Got close state callback [1409945922.23696] policy\_mgr\_ppf\_rdy\_ntf\_fun:239: StatStoreEnd returned: 0x0(SU CCESS) [1409945922.23502] policy\_mgr\_ppf\_rdy\_ntf\_fun:208: ppf ready notification: sess\_

id: (0xFF0104B400005B51)

[1409945922.23475] policy\_mgr\_ppf\_rdy\_ntf\_fun:205: Got ready notification callba

ck with statustype (4)

[1409945921.983476] policy\_mgr\_gwrap\_handler:992: Dropped...now purging it...

[1409945921.982882] policy\_mgr\_ppf\_goto\_state\_fun:481: Sess id (0xFF0104B400005B

#### [snip]

module-1#

**show system internal aclqos event-history trace** T [Fri Sep 5 13:18:24.863283] ============= Session End ============ T [Fri Sep 5 13:18:24.862924] Commit phase: Time taken 0.62 ms, usr 0.00 ms, sys 0.00 ms T [Fri Sep 5 13:18:24.862302] ppf session [0xff0104b410000087] commit ... npi nst 1 T [Fri Sep 5 13:18:24.861421] Verify phase: Time taken 0.77 ms, usr 0.00 ms, sys 0.00 ms T [Fri Sep 5 13:18:24.860615] ============= Session Begin ============ T [Fri Sep 5 13:18:24.830472] ============= Session End ============ T [Fri Sep 5 13:18:24.830062] Commit phase: Time taken 0.98 ms, usr 0.00 ms, sys 0.00 ms T [Fri Sep 5 13:18:24.829085] ppf session [0xff0104b410000086] commit ... npi nst 1 T [Fri Sep 5 13:18:24.827685] Verify phase: Time taken 2.04 ms, usr 0.00 ms, sys 0.00 ms T [Fri Sep 5 13:18:24.825388] ============= Session Begin ============ T [Fri Sep 5 12:32:51.364225] ============= Session End ============ T [Fri Sep 5 12:32:51.363748] Commit phase: Time taken 0.64 ms, usr 0.00 ms,

[snip]

 $\overline{\mathcal{Q}}$  提示:有些檔案很大,因此將其傳送到bootflash並在編輯器中檢查它們比較容易。

#### <#root>

module-1#

**show system internal aclqos ?**

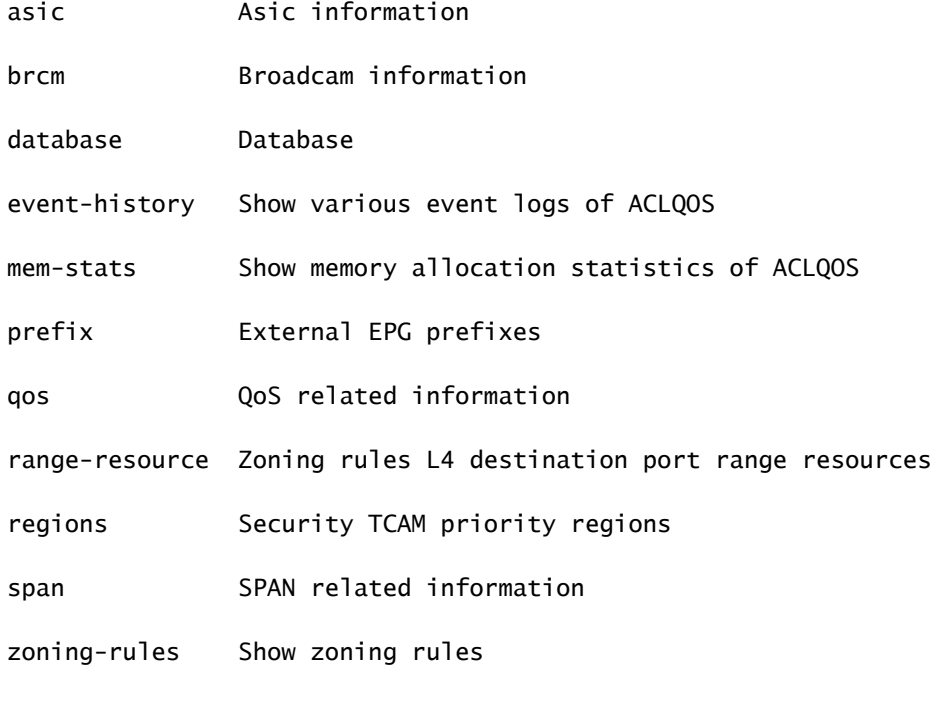

module-1#

**show system internal aclqos event-history ?**

**errors Show error logs of ACLQOS**

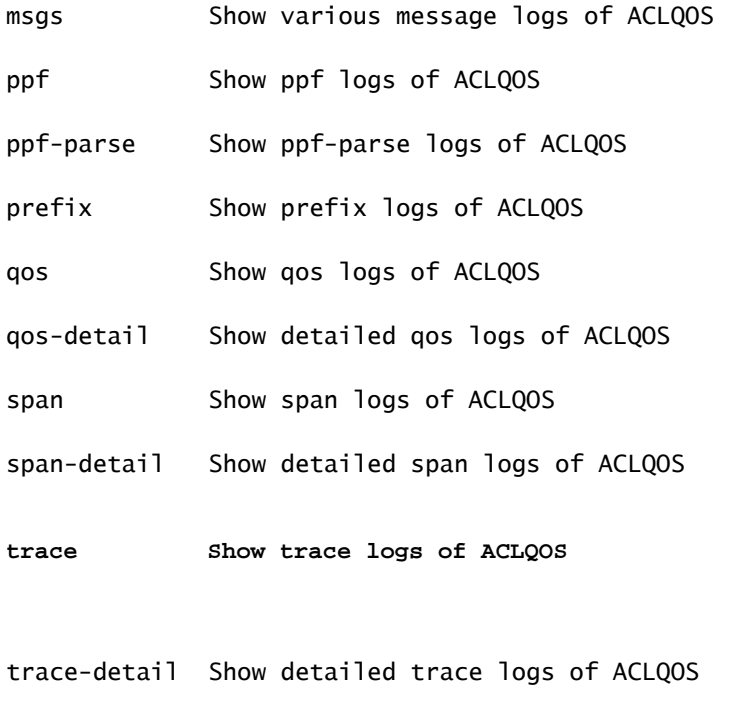

**zoning-rules Show detailed logs of ACLQOS**

### 疑難排解提示

以下是一些有用的故障排除提示:

如果您似乎遇到TCAM耗盡問題,請檢查UI或CLI中是否存在與問題規則相關的故障。可以報 • 告此故障:

<#root>

**Fault F1203 - Rule failed due to hardware programming error.**

在專用積體電路(ASIC)中,一個規則可以採用多個TCAM條目。要檢視ASIC上的條目數,請 輸入以下命令:

#### <#root>

fab1-leaf1#

**vsh\_lc**

module-1#

**show platform internal ns table-health**

VLAN STATE curr usage: 0 - size: 4096 QQ curr usage: 0 - size: 16384 SEG STATE curr usage: 0 - size: 4096 SRC TEP curr usage: 0 - size: 4096 POLICY KEY curr usage: 0 - size: 1 SRC VP curr usage: 0 - size: 4096

**SEC GRP curr usage: 43 - size: 4096**

 $\blacklozenge$  註:在本例中,有43個條目。此使用情況也會報告給eqptCapacity類中的APIC。

• 當存在多個匹配項時,TCAM查詢將返回較低的hw-index。若要驗證索引,請輸入以下命令:

<#root>

**show system internal aclqos zoning-rule**

進行故障排除時,您可以觀察由any-any-implicit規則引起的丟棄。此規則始終位於底部,這表 示由於規則不存在,資料包被丟棄。這可能是由於配置錯誤造成的,或者策略元素管理器沒有 按預期對其進行程式設計。

pcTags可以具有本地或全域性範圍: •

系統保留pcTag — 此pcTag用於系統內部規則(1-15)。

全域性範圍的pcTag — 此pcTag用於共用服務(16-16385)。

本地作用域的pcTag — 每個VRF在本地使用此pcTag(範圍為16386-65535)。

進行故障排除時,快速檢視值的長度即可指示其範圍。

從規則ID派生合約名稱

通常,當進行故障排除時,工程師會檢視分割槽規則。在某些情況下,EPG/pcTag具有許多合約 ,因此進行故障排除可能非常麻煩。本節將通過交換機CLI上顯示的規則ID來確定EPG/pcTags之間 正在使用的合約名稱。

若要開始,請查詢具體的合約/規則對象actrlRule(如果需要),按屬性id value: rule-d縮小搜尋範 圍

找到正確的規則後,按一下DN上的綠色箭頭檢視actrlRule對象的子項。我們的答案在孩子身上。

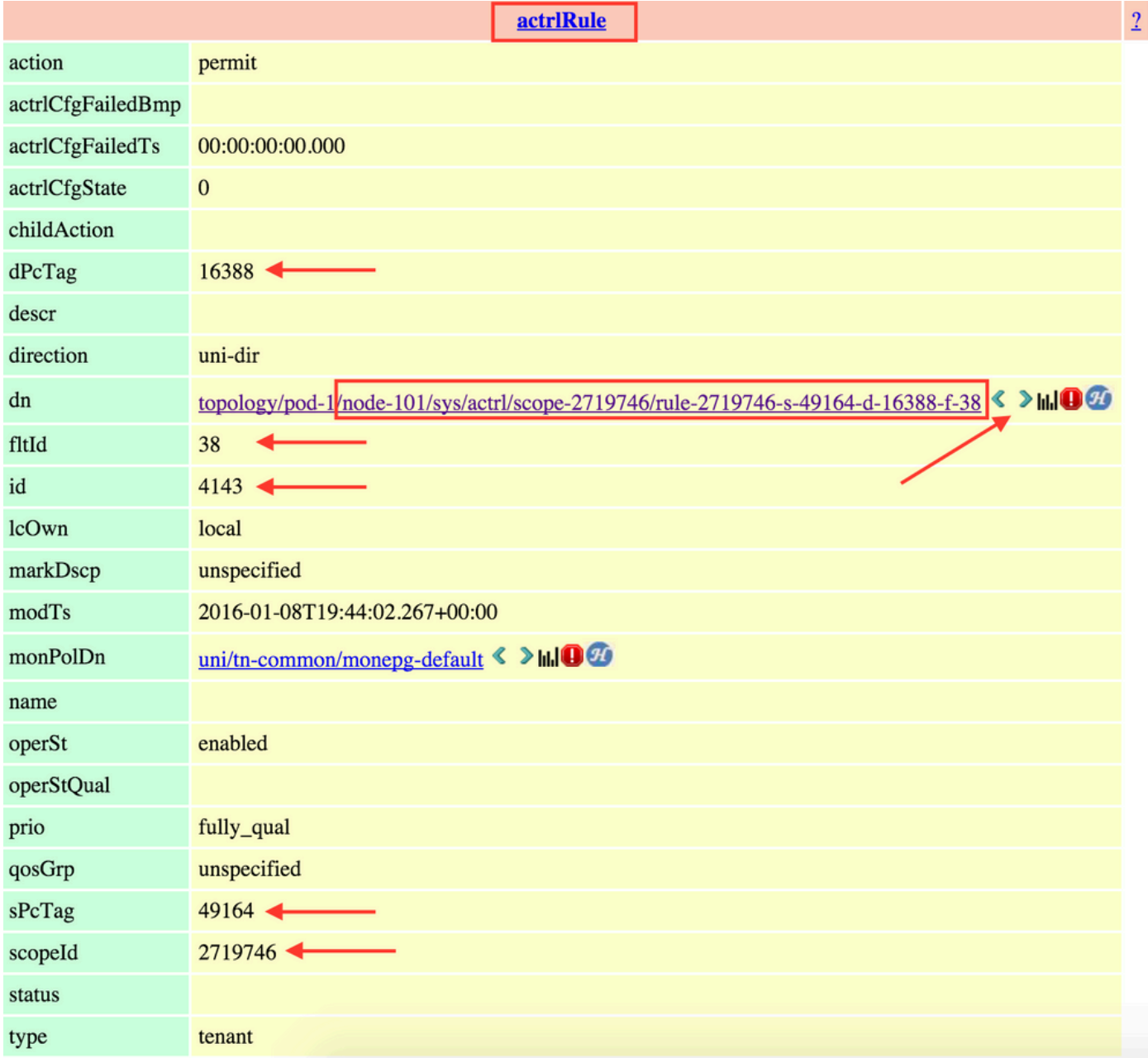

這裡的子對象是actrlRsToEpgConn。通常,可以有兩種,每個EPG一個。此對象的DN顯示應用合 約的兩個EPG以及方向(提供商或消費者),最重要的是,顯示合約對象名稱。

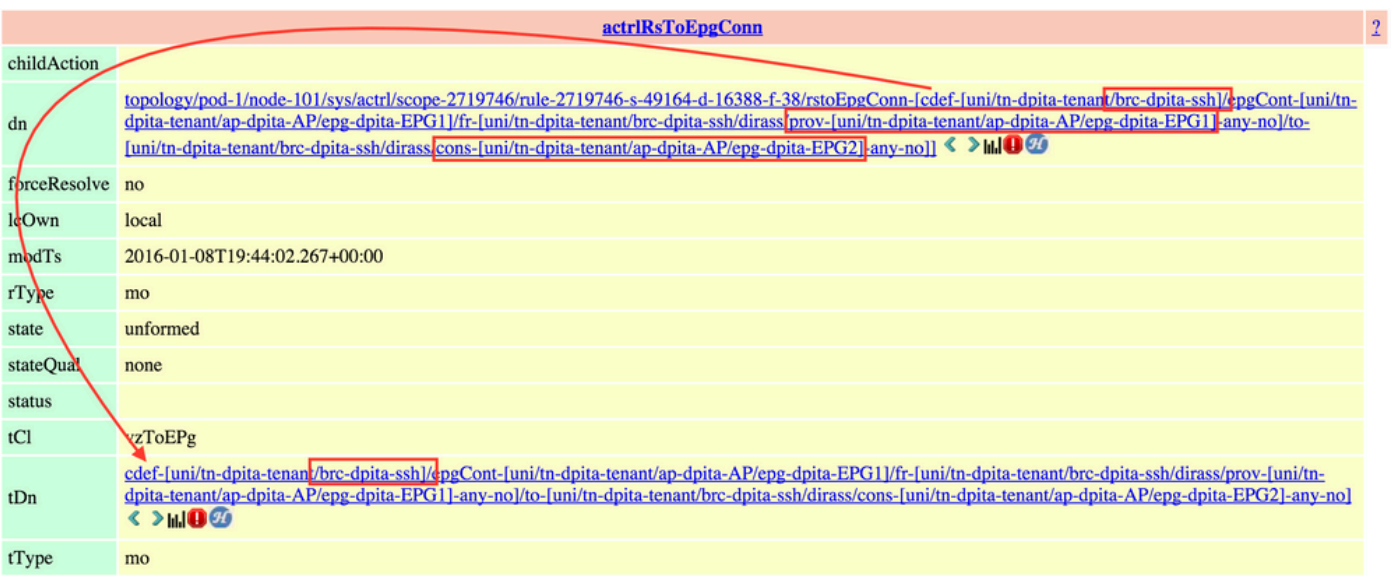

如突出顯示,此案例中的合約名稱為brc-dpita-ssh。

如果需要,請查詢vzBrCP以查詢正確的合約。

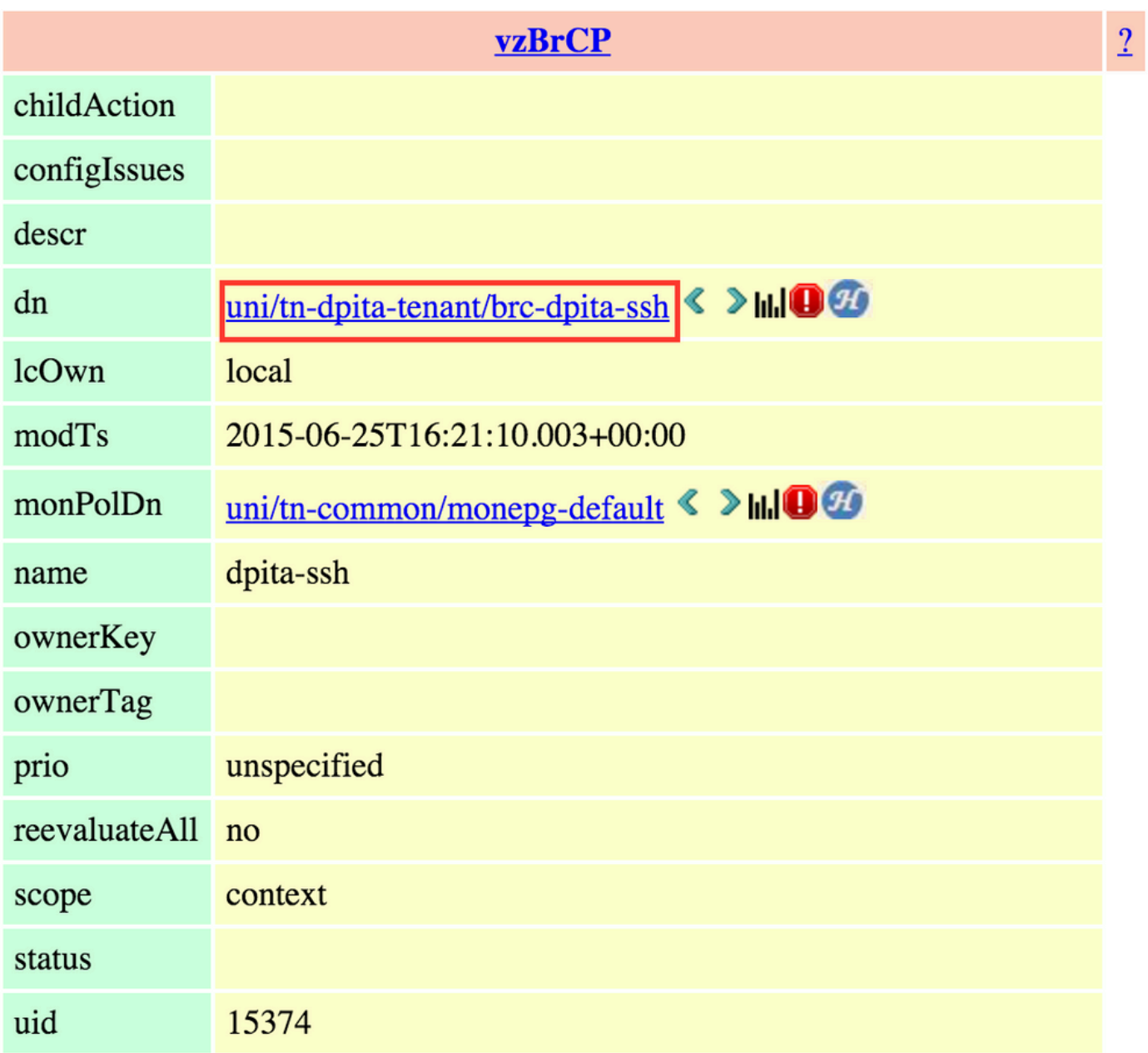

### 關於此翻譯

思科已使用電腦和人工技術翻譯本文件,讓全世界的使用者能夠以自己的語言理解支援內容。請注 意,即使是最佳機器翻譯,也不如專業譯者翻譯的內容準確。Cisco Systems, Inc. 對這些翻譯的準 確度概不負責,並建議一律查看原始英文文件(提供連結)。